**Als Einführung in die Arbeit mit CASSY soll eine einfache Temperaturmessung durchgeführt werden. Das modular aufgebaute Messsystem besteht aus einem Analog-Digitalwandler, hier das Pocket- CASSY, und einer Messbox, hier der Temperaturadapter mit einem Messfühler.**

#### **Hintergrund**

Das Pocket - CASSY hat sich im Chemieschülerversuch bewährt. Es kann zwar nur eine Sensorbox angeschlossen werden, dieses wird aber über den USB-Port mit Strom versorgt, so dass kein Netzgerät wie beim Sensor-CASSY nötig ist.

#### **CASSY-Materialien**

» Computer mit CASSY Lab 2 » Pocket-CASSY (oder andere Wandler der CASSY - Familie) » Temperaturadapter, NiCr-Ni-Adapter S, Typ K (Sensorbox) » Temperaturfühler NiCr-Ni mit Flachstecker

#### **Durchführung**

Nach dem Hochfahren des Computers wird zuerst die Messhardware zusammengebaut und angeschlossen, dann das Programm gestartet.

#### **1. Schritt: Messhardware anschließen**

Pocket-CASSY mit USB-Kabel an die USB-Schnittstelle des Computers anschließen.

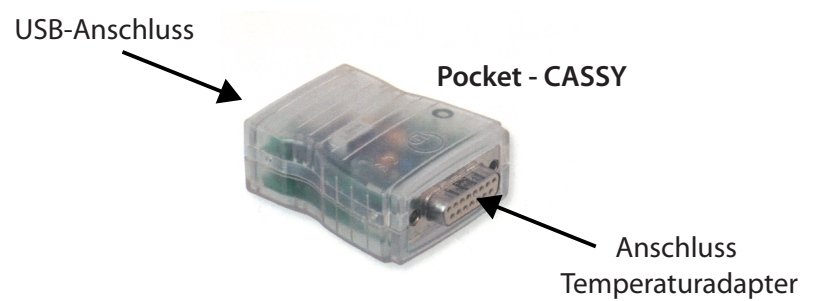

Den NiCr-Ni-Adapter S (Temperaturadapter) mit dem Pocket-CASSY zusammenstecken und den Temperaturfühler mit dem gelben Stecker in die linken zwei Schlitze vom Pocket-CASSY stecken (Anschlussmöglichkeit für einen zweiten Fühler vorhanden).

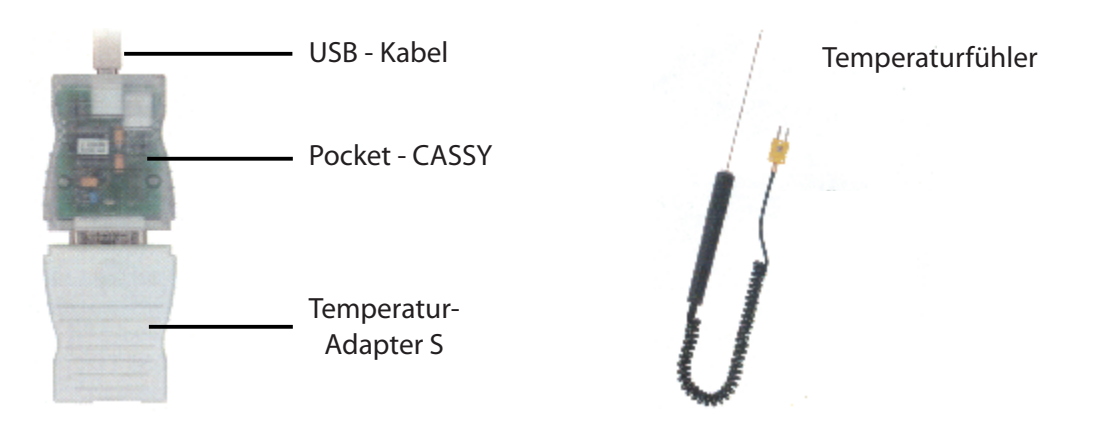

- 1 - © Martin Schwab www.fachreferent-chemie.de

#### **2. Schritt: Starten und aktivieren des Programms**

#### **Starten des Programms**

- » Das Programm CASSY Lab 2 starten.
- » Es erscheinen zwei überlagterte Fenster, wovon das Fenster **CASSY Lab 2** (Information über die Softwareversion) im Vordergrund gleich wieder geschlossen werden kann.
- » Nun muss der Messkanal aktiviert werden.

#### **Aktivierung des Messkanals**

Erst wenn man beim Symbolbild der Sensorbox auf den (Temperatur-)Eingang klickt, wird die Messanordnung aktiviert.

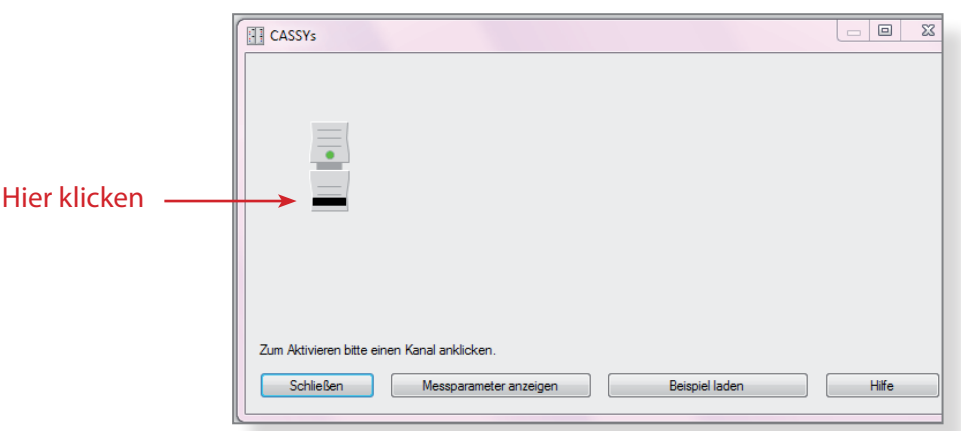

Jetzt wird das aktive Messfenster geöffnet und ein Temperaturwert angezeigt.

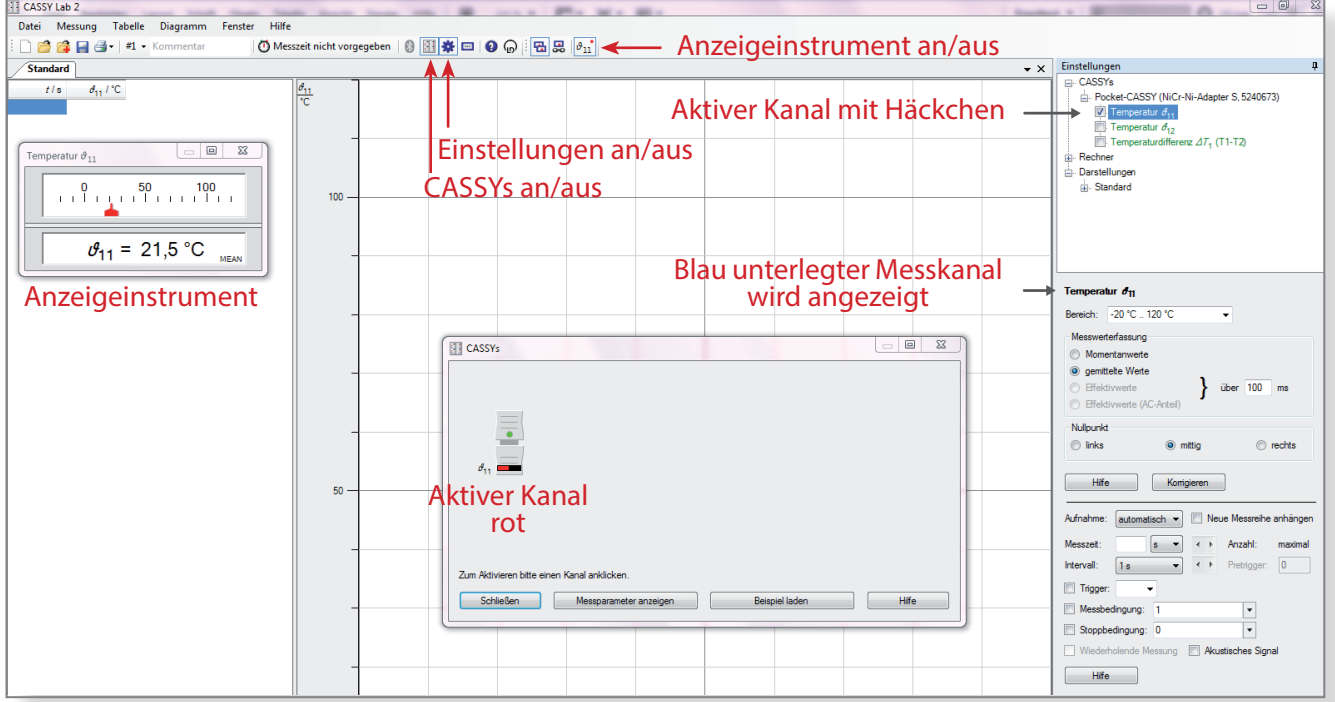

Wenn im Anzeigeinstrument kein Messwert erscheint, wurde der falsche Kanal der zwei Messkanäle angeklickt. Im Fenster **Einstellungen** (im CASSY -Baum) können die Messkanäle an- oder ausgeschaltet werden. Das Fenster **CASSYs** kann nun geschlossen werden.

#### **Einstelle des Messbereichs für den Temperatursensor**

- » Der Messbereich steht beim Temperaturadapter S zunächt auf -20 °C .. 120 °C und muss je nach Verwendung umgestellt werden.
- » Um die Flammentemperatur des Bunsenbrenners zu messen, wird auf 0 °C.. 1200 °C eingestellt. Wird nicht umgestellt, wird bei > 120 °C kein Wert mehr angezeigt, das Fenster bleibt leer.

#### **3. Schritt: Aufnahme einer Messung**

#### **Starten der Messung**

Für Messungen kann einfach auf die Uhr oder mit F 9 die Messung gestartet werden. Die Werte sind so voreingestellt, dass ein vernüftiges Ergebnis herauskommt.

$$
\bigcirc\hspace{-0.5cm}\bigcirc\hspace{-0.5cm}\text{Message} \hspace{-0.5cm}\text{Message} \hspace{-0.5cm}\text{end}\Bigg|
$$

**F 9**

Nun wird jede Sekunde eine Messung aufgenommen, die Messdaten in die Tabelle geschrieben und in einem Diagramm in Linienform dargestellt (Voreinstellung).

#### **Messparameter vor der Messung ändern**

Die Messbedingungen können vor der Messung im Fenster **Einstellungen**,verändert werden. Wenn keine Messgröße (Kanal) aktiv ist, kann über die Programmleiste über *Fenster/Messparameter* das Fenster **Messparameter** angezeigt werden.

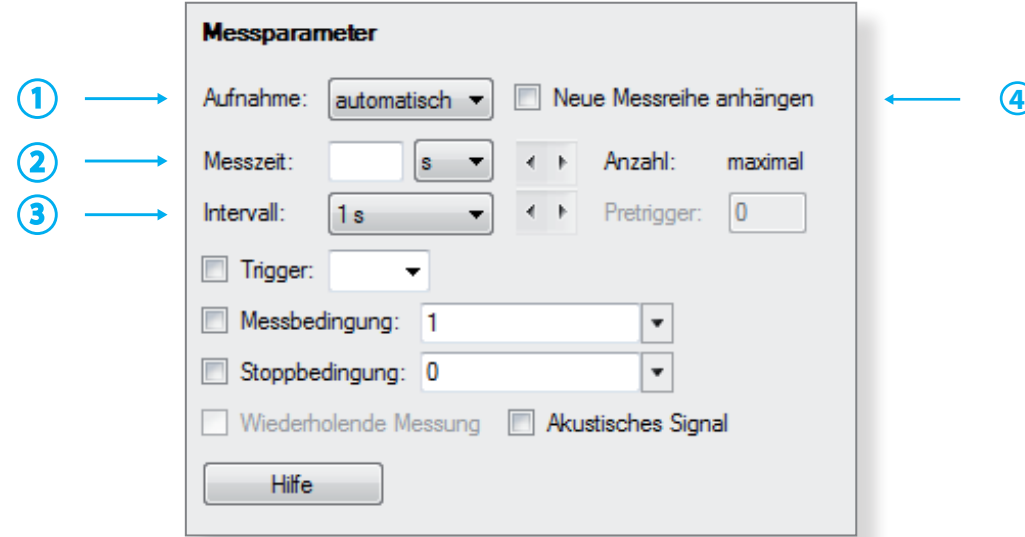

- Aufnahme: Man kann zwischen *automatisch* oder *manuell* wählen. Bei *manuel* wird immer nur ein **1** Wert aufgenommen, wenn man auf die Uhr klickt.
- Messzeit: Kann, muss nicht vorgegeben werden. In den meisten Fällen wird die Messung ohne vorgegebene Messzeit gestartet und mit einen Klick auf die Uhr beendet. **2**
- Intervall: Gibt die Anzahl der Messungen pro Zeiteinheit an. Für die Chemie ist eine Messung pro Sekunde ausreichend, beim Temperaturadapter S voreingestellt. **3**
- Messkurve anhängen: Wenn man eine weitere Messkurve unter den gleichen Messbedingungen in das bestehende Koordinatensystem anhängen möchte, wird diese Option angeklickt. **4**

Die übrigen Einstellungen im Fenster **Messparameter** sind nur für den fortgeschrittenen Nutzer interessant.

#### **Kurvendarstellung**

Vor oder während der Messung kann die Kurvendarstellung verändert werden. Die Darstellung kann als Linie (Voreinstellung) oder in Form von Balken , oder beides, gewählt werden.

- » Am schnellsten kommt man im CASSY-Baum auf die Darstellung Kurve, wenn man in das Dia gramm mit der Rechten Maustaste klickt und Achsenbelegung ändern auswählt.
- » Wenn mehrere Kurven aktiv sind, kann man auch nur auf das Symbol für die Kurve oberhalb der y-Achse klicken, um zu dem Fenster Kuve zu gelangen.

Im Fenster Kurve lässt sich auch noch die Achsenbelegung bzw. die Farbe der Kurve ändern.

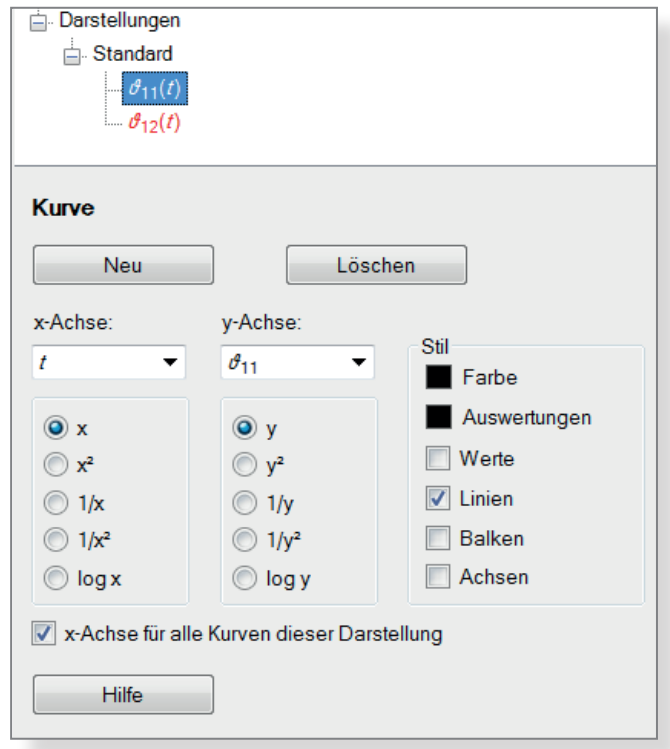

#### **4. Schritt: Bearbeitungsfunktionen während oder nach der Messung**

#### **Funktion rechte Maustaste - Klick auf die Skala**

Die Skalierung der y- Achse wird durch den Messbereich vorgegeben, die Skalierung kann während oder nach der Messung verändert werden. Dazu klickt man mit der rechten Maustast auf die Skala und verändert im erscheinenden Fenster die Werte.

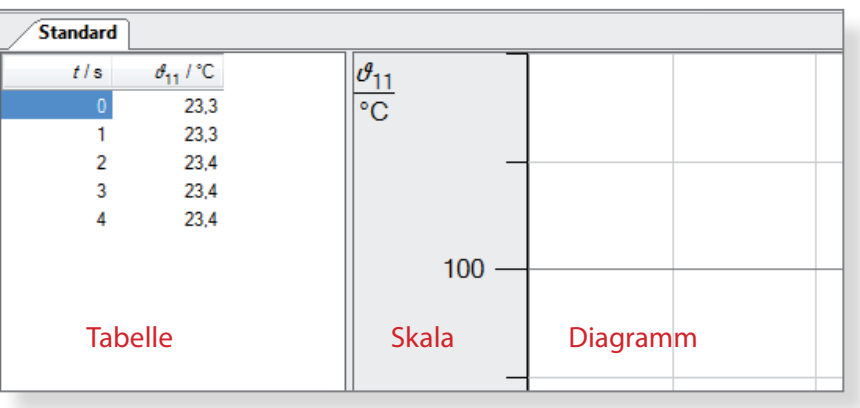

#### **Funktion rechte Maustaste - Klick ins Diagramm**

Klickt man im Diagramm auf die rechte Maustaste, stehen umfangreiche Funktionen zur Verfügung, z. B.

- » Achsenbelegung ändern Neben der Achsenbelegung kann hier auch die Farbe der Kurven bzw. die Darstellung (z. B. Linie oder Balken) ausgewählt werden.
- $\gg$  Zommen  $\rightarrow$  Alt Z Linke Maustaste drücken und einen Rahmen aufziehen. Der Inhalt des Rahmens wird vergrößert dargestellt. Mit Alt A wird das Zoomen wieder ausgeschaltet.
- $\gg$  Markierung setzen/Text  $\rightarrow$  Alt T Hier kann Beschriftungstext eingefügt werden.

Eine Beschriftung oder Markierung kann schon während der Messung erfolgen.

Neben Funktionen, welche die Darstellung (Schriftgröße, Raster einblenden) verändern, stehen auch mathematische Auswerteoptionen zur Verfügung.

Eine besonders praktische Funktion für das Erstellen von Protokollen ist die Möglichkeit, das Diagrammfenster in die Zwischenablage zu kopieren. Dies erfolgt ebenfalls über die rechte Maustaste:

» Diagramm kopieren/Als Metafile

Metafile - Dateien ergeben schönere Ergebnisse als Bitmap-Dateien, wenn Sie z. B. in ein Textverarbeitungsprogramm eingefügt werden.

#### **Fenster Messparameter**

Während einer Messung darf man im Fenster **Messparameter** nur die Einheit bei **2** Messzeit verändern.

Möchte man die Zeitachse in einer anderen Einheit z. B. statt Sekunden lieber Minuten oder Stunden (bei Langzeitmessungen sinnvoll) ist dies jederzeit möglich.

Ändet man das **3** Intervall (z.B. von einer Sekunde auf 5 Sekunden), wird die Messung sofort gestoppt. Um weiter zu messen muss eine neue Messung gestartet werden.

#### **Änderung von Messwerten (Ausreißer**)

Messwerte können während oder nach der Messung verändert werden, indem man mit dem Courser den entsprechenden Wert anklickt.

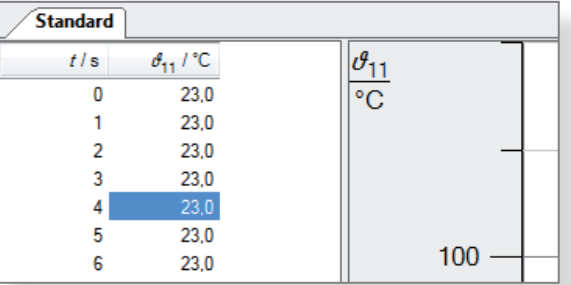

Es muss durch Doppelklick mit der linken Maustaste der Courser in den Wert gesetzt werden, erst dann kann der Wert neu eingetippt werden.

#### **Literatur**

LD-Didactic: Handbuch zu CASSY Lab 2, http://www.ld-didactic.de/software/524221de.pdf

74

**Gipskartonplatten besitzen eine hohe Brandschutzwirkung, dies kann in einem einfachen Schulversuch gezeigt werden. Während die Seite, die der Flamme ausgesetzt ist, glüht, wird die Rückseite der Platte nicht wärmer als 100 °C. Erst wenn der Gips kein Kristallwasser mehr enthält, steigt die Temperatur auch auf der Rückseite der Gipsplatte höher an.**

#### **Hintergrund**

Die Gipschemie ist aus den aktuellen Lehrplänen verschwunden, ein Schicksal, das auch vielen anderen Themen der Stoffchemie widerfahren ist. Dabei ist Gips einer unserer wichtigsten, einheimischen Rohstoffe. Über das Thema Hydrate bzw. Kristallwasser lässt sich Gips mit einem attraktiven Versuch wieder im Unterricht platzieren, dabei kann viel über die Gewinnung und Verarbeitung von Gips vermittelt werden.

#### **Gefahren**

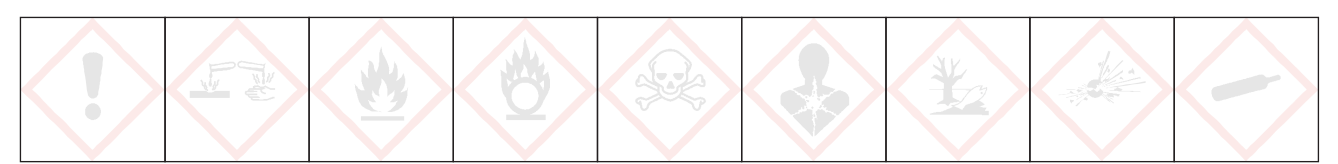

#### **Signalwort: - - -**

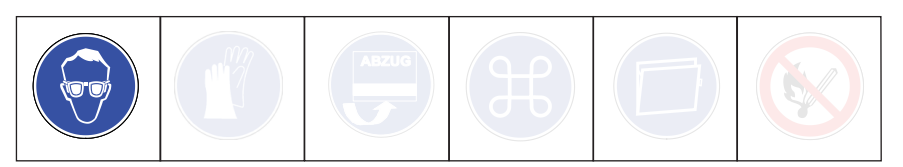

Schutzbrille tragen. Achtung beim Umgang mit Kartuschenbrenner. und der heißen Gipsplatte.

#### **Chemikalien**

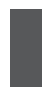

» Gipsplatte, 5 x 5 cm » Flammschutzplatte aus Gips 5 x 5 cm

#### **Materialien**

» Handbrenner, Lötlampe » Rechner mit CASSY Lab 2 » Pocket-CASSY » Temperatur-Box NiCr-Ni/NTC 524 045 » Temperaturfühler NiCr-Ni, für Oberflächenmessung 666 213 (Einsatz nur bis 600 °C möglich!) » Temperaturfühler NiCr-Ni, 1,5 mm 666 193 (Einsatz bis 1200 °C möglich) » 2 Stative, 3 Klemmen und 3 Muffen

#### **Entsorgung**

Die Gipsplatten können im Restmüll entsorgt werden.

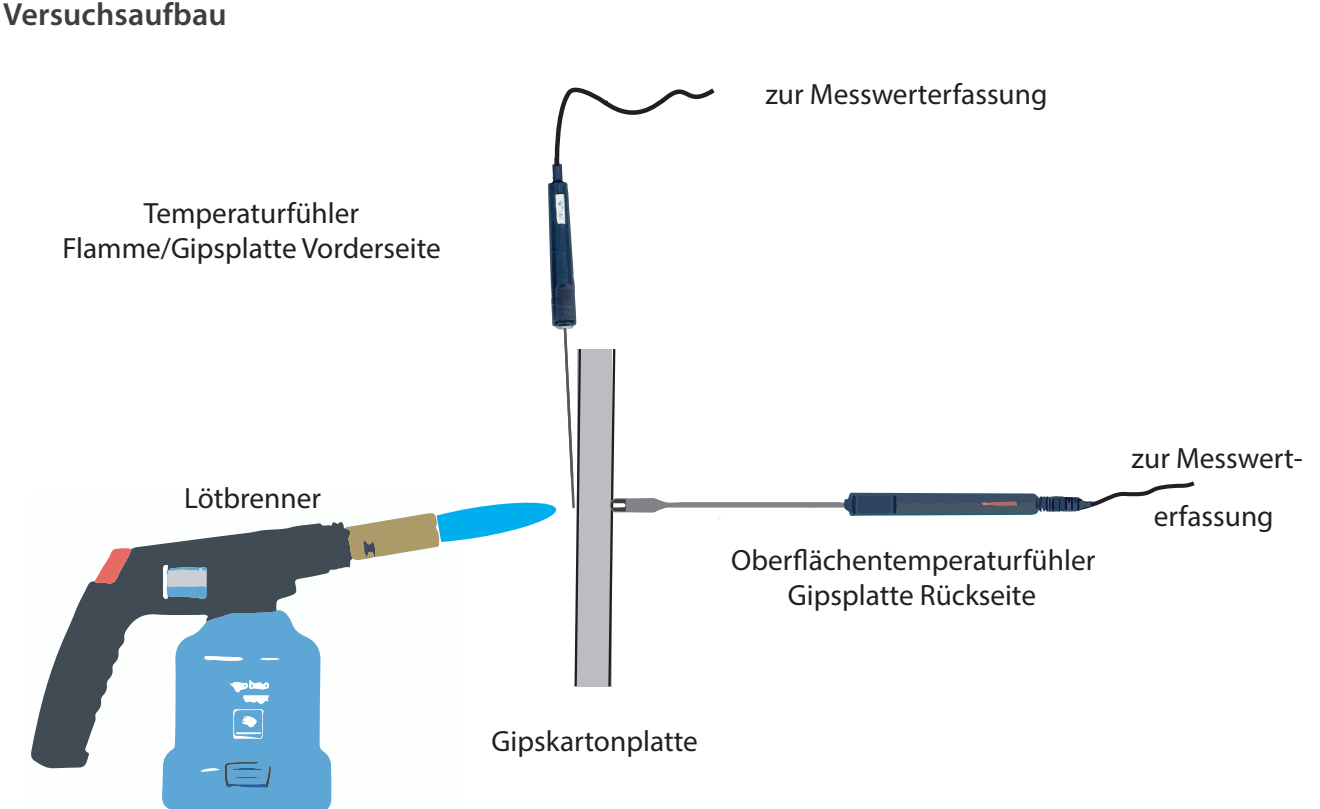

#### **CASSY - Einstellungen**

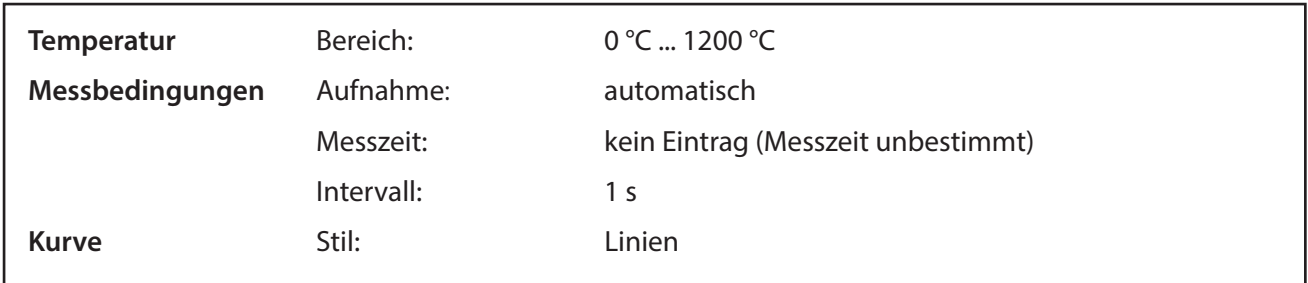

#### **Durchführung**

- 1. Versuch wie in der Skizze aufbauen. Die Gipsplatte wird mit einer Klemme festgehalten. Den Oberflächenfühler ebenfalls mit einer Klemme fixieren und leicht gegen die Gipsplatte pressen. Achtung: Klemme nicht in den Flammenkegel bringen.
- 2. Ein zweiter Temperaturfühler kann verwendet werden, um die Flammentemperatur zu messen. Diesen senkrecht von oben anbringen, mit einer Klemme fixieren.
- 3. Temperaturfühler mit der Temperaturbox und diese über Pocket-CASSY mit dem Computer verbinden.
- 4. CASSY-Lab 2 starten und Einstellungen übernehmen.
- 5. Mit F9 Messung starten, dann die Flamme des Brenners auf die Mitte der Gipsplatte richten.
- 6. Messung nach etwa 5 min stoppen (Oberflächenfühler nicht über 600 °C kommen lassen) und den Brenner abstellen.

77

#### **Beobachtung**

Zunächst verbrennt das Papier auf der Flammenseite der Gipsplatte. Die Gipsplatte fängt auf der Flammenseite an zu glühen. Falls man einen Temperaturfühler zur Messung der Flammentemperatur verwendet, werden Temperaturen von 1000 °C erreicht.

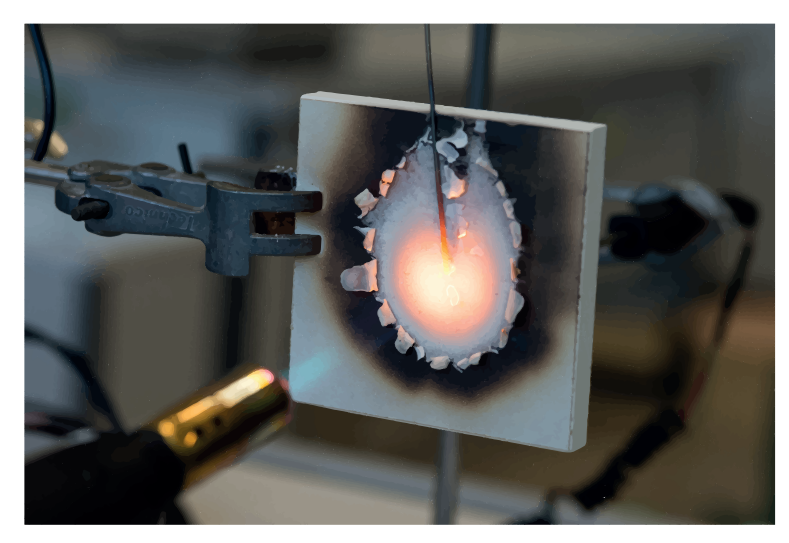

Das Aussehen der Gipsplatte auf der von der Flamme abgewandten Seite verändert sich nicht. Die Temperatur steigt zunächst nicht über 100 °C.

Nach einiger Zeit steigt die Temperatur auf dieser Seite über mehrere 100 °C an. Das Papier ist immer noch nicht verbrannt.

**Diagramm**

78

#### **Erklärung (nach Lit. 1)**

Die Gipsplatte besteht aus CaSO**4** ∙ 2 H**2**O, dem sogenannten Dihydrat. Das Dihydrat enthält zwei Wassermoleküle als Kristallwasser, das es beim Anrühren von Stuckgips (der auch als *gebrannter Gips* bezeichnet wird und das Gipspulver aus der Tüte ist) aufgenommen hat. Man spricht vom Abbinden, dabei erwärmt sich der Gips.

Wird die Gipsplatte erhitzt, wird die Energie dazu verwendet, einen Teil des Kristallwassers zu verdampfen. Dieser Vorgang findet schon bei 130 °C statt.

 $CaSO_4 \cdot 2 H_2O \text{ (s)} \quad \xrightarrow{\text{erhitzen}} \quad CaSO_4 \cdot \frac{1}{2} H_2O \text{ (s)} + 1 \frac{1}{2} H_2O \text{ (g)} \quad \Delta H = +86 \text{ KJ/mol}$ 

Dieser Vorgang entspricht dem *Brennen* von Gips (auch *Calcinieren* genannt) in der Produktion des Stuckgipses. Dazu wird Naturgips, das Dihydrat, in großen Rohröfen erhitzt, und so zum Stuckgips, dem Halbhydrat verarbeitet. Dieser wird als Gips in verschiedenen Packungsgrößen im Baumarkt verkauft oder als Rohstoff für die Gipsplattenproduktion verwendet.

Beim Brennen des Halbhydrats muss wieder der gleiche Energiebetrag zugeführt werden, der beim Abbinden frei geworden ist. Gips als Baustoff kann daher recycelt werden.

Bei höheren Temperaturen wird das Halbhydrat zum Anhydrit (wasserfreier Gips) umgewandelt:

 $CaSO_4 \cdot \frac{1}{2}H_2O(s)$   $\xrightarrow{\text{erhitzen}}$   $CaSO_4(s) + \frac{1}{2}H_2O(g)$   $\Delta H = +13$  KJ/mol

Erst wenn von der Stelle, auf die die Flamme gerichtet ist, keine weiteren Wassermoleküle mehr abgetrennt werden können, steigt die Temperatur der Gipsplatte auf der Rückseite an.

Die Temperatur abriegelnde Wirkung von Wasser kennen die Schüler von der Siedekurve des Wassers. Mit Hilfe der Messwerterfassung ist dieser Versuch sehr schnell noch einmal aufgebaut, um ihn wieder in die Erinnerung der Schüler zu bringen.

Durch Verwendung einer Feuerschutz-Gipsplatte wird das Zeitfenster, wo eine Gipsplatte als Brandschutz wirken kann, verlängert. Dies kann in einem Zusatzversuch gezeigt werden.

Die Brandschutzplatten lassen sich auch als gesundheitlich unbedenkliche Alternative zu Asbestplatten verwenden, die als Wärmeisolierschutz in alten Versuchsanleitungen angegeben sind. Die Platten lassen sich bohren, so dass z.B. Reagenzgläser oder Glasrohre hindurchgesteckt werden können.

#### **Literatur**

(1) Wiberg, N; E. Wiberg, A. F. Holleman: *Lehrbuch der Anorganischen Chemie*. Walter de Gruyter-Verlag, Berlin, New York, 102. Auflage, 2004, S. 1243 - 1258

## Schmelz- und Erstarrungskurve von Zinn

79

Der Schmelzpunkt ist eine wichtige Stoffeigenschaft, welche die Verarbeitung eines Metalls **wesentlich bestimmt. In diesem Versuch wirst Du eine Methode zum Bestimmen des Schmelzpunktes kennenlernen.**

#### **Vorbereitung**

- 1. Suche nach einigen Verwendungen von Zinn, auch als Legierung.
- 2. Welche Metalle kennst Du aus dem Alltag. Fertige eine Tabelle an, wofür sie verwendet werden.

#### **Gefahren**

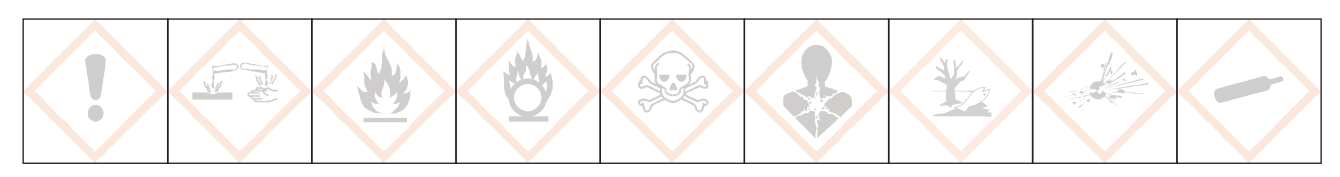

Schutzbrille tragen. Arbeite im stehen. Beim Schmelzen mit dem Bunsenbrenner werden Temperaturen von über 600 °C erreicht, fasse daher den Tiegel nur am Holzgriff an. Wenn Du dich dennoch verbrannt hast, mit viel kaltem Wasser kühlen. Kein Wasser oder feuchte Zinnfiguren in flüssiges Zinn geben..

#### **Chemikalien**

3. Zinn

#### **Materialien**

4. Pocket-CASSY, USB-Kabel, Temperatur-Sensorbox, Temperaturfühler bis 1200 °C 5. Computer mit CASSY-Lab 2 **Schmelztiegel Bunsenbrenner** Stativmaterial (1 Stativ, 2 Muffen, 2 Klemmen) 9. Hilfsmittel: Spatel, Metallblech

#### **Versuchsaufbau**

Achtung: Temperaturfühler so befestigen, dass das Kabel nicht mit heißen Metallteilen oder der Brennerflamme in Kontakt kommen kann.

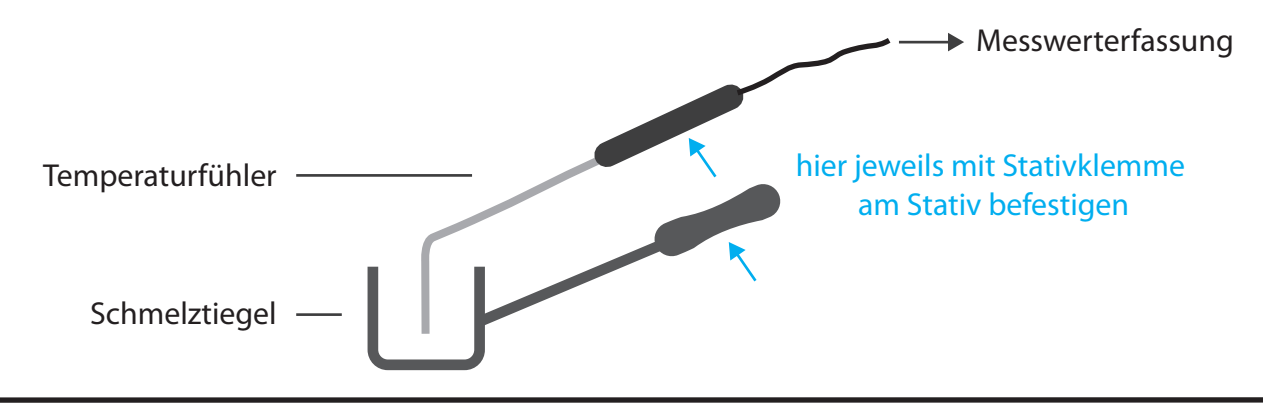

# Schmelz- und Erstarrungskurve von Zinn

#### **Einstellungen CASSY Lab 2**

- 1. Temperatur
	- Bereich: C  $\ldots$  1200 °C
- 2. Messbedinungen
	- Aufnahme: automatisch
	- Messzeit: frei lassen  $(\rightarrow$  Messzeit nicht vorgegeben)
	- $Intervall: 1s$

#### **Durchführung**

- 1. Versuchsaufbau
	- Bau den Versuch nach der Versuchsskizze auf.
- 2. Vorbereitung CASSY
	- Baue die CASSY-Messanordnung für die Temperaturmessung auf. Übernehme die oben angegebenen Einstellungen (Falls du nicht mehr weist, wie das geht, liegen am Lehrerpult dazu Anleitungen aus).
- 3. Beobachtungsauftrag
	- Teste mit einem Spatel, wann das Zinn fest und wann es flüssig ist.
	- Welcher Zusammenhang besteht mit der Messkurve.
- 4. Eigentlicher Versuch
	- Fülle den Tiegel mit Zinn, bringe das Zinn zum Schmelzen (rauschende Bunsenbrennerflamme).
	- Starte nun die Messung.
	- Bei etwa 500 °C wird nicht mehr weiter erhitzt. Lasse bis etwa 100 °C abkühlen-
	- Da der Messfühler sich jetzt nicht mehr herausnehmen lässt, erhitze wieder bis zum Schmelzen (etwa bis 300 °C).
	- Stoppe die Messung bei 300 °C und nehme den Messfühler heraus.
	- Gieße das Zinn, solange es flüssig ist, in mehreren Portionen auf ein Metallblech.

#### **Arbeitsauftrag**

Fertige ein Versuchsprotokoll von diesem Versuch in Dein Übungsheft an. Bei der Auswertung orientiere Dich an folgenden Fragen:

- 1. Beschreibe den Kurvenverlauf (Abschnitt A, B, C ... mit Alt T in das Diagramm eintragen) und ordne Schmelzen und Erstarren zu.
- 2. Lege eine waagrechte Linie (Alt W) durch den Schmelz- und Erstarrungsbereich. Was fällt auf?
- 3. Lese nun den Schmelzpunkt von Zinn ab.
- 4. Erkläre auf Teilchenebene, warum sich die Temperatur beim Schmelzen/Erstarren nicht verändert.
- 5. Drucke das Diagramm aus und klebe es in Dein Übungsheft ein.

#### **Zusatzaufgabe (Hausaufgabe)**

Benutze das Periodensystem Schmelzpunkte, um die Rekordhalter unter den Elementen herauszufinden.

#### **Entsorgung**

Es fällt kein Abfall an. Das Zinn kann wiederverwendet werden.

#### **Literatur**

Periodensystem Schmelzpunkte www. fachreferent-chemie.de/Periodensysteme/

## Flüssiger Sauerstoff

Flüssiger Sauerstoff wird mit Hilfe von flüssigem Stickstoff hergestellt. Die Temperaturen von flüssigem Stickstoff und flüssigem Sauerstoff werden gemessen und die Differenz der Siede**temperaturen im Diagramm ermittelt.**

#### **Hintergrund:**

Flüssiger Stickstoff ist ein Highlight im Chemieunterricht der Schule. Hat man flüssigen Stickstoff kann man sich leicht flüssigen Sauerstoff herstellen. Aufgrund der Ungenauigkeit einfacher NiCr-Ni-Messfühler kann nicht der Literaturwert erwartet werden. Der Fehler fällt heraus, wenn man die Differenz beider Siedepunkte bestimmt. Daher wird mit dem gleichen Messfühler erst in Stickstoff , dann in Sauerstoff gemessen.

#### **Gefahren**

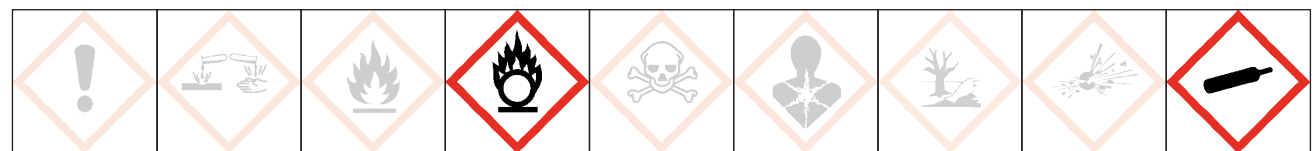

#### **Signalwort: Gefahr**

Schutzbrille und isolierende Handschuhe tragen. Sauerstoff kann Brand verursachen oder verstärken, besonders in flüssiger Form, da hier eine hohe Konzentration vorliegt. Oxidationsmittel. Aufgrund der niedrigen Siedepunkte besteht Gefahr von Erfrierungen. Flüssigen Stickstoff im gut gelüfteten Raum aufbewahren.

#### **Chemikalien**

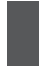

Stickstoff, flüssig Sauerstoff in der Druckgasflasche

#### **Materialien**

Computer mit CASSY Lab 2 CASSY-Interface, z.B. Pocket CASSY NiCr-Ni-Adapter S Temperaturfühler NiCr-Ni, 1,5 mm Typ K (Kat.-Nr. 529 676)) Dewar-Gefäß oder Styroporbox Plastikpipette, 3 ml Überleitungsschlauch aus Gummi, passend zum Durchmesser der Pipette Stativmaterial (Stativ, Muffe, Klemme) Reagenzglas, Fiolax, 16 x 160 mm **Glimmspan** 

#### **Herstellung von flüssigem Sauerstoff**

In eine 3 ml Plastikpitette wird ein kleines Loch gestochen, und die Spitze abgeschnitten, so dass man den Gummischlauch als Zuleitung für Sauerstoffgas aufschieben kann. Das Loch muss freibleiben, damit überschüssiges Sauerstoffgas entweichen kann.

Der Schlauch der Sauerstoffflasche wird auf die Pipette geschoben, die Sauerstoffzufuhr wird möglichst klein eingestellt. Die so präparierte Pipette wird nun in flüssigen Stickstoff getaucht. Nach ein paar Minuten hat sich der Bulbus mit einer bläulichen Flüssigkeit gefüllt, dem flüssigen Sauerstoff.

## Flüssiger Sauerstoff

#### **Versuchsskizze**

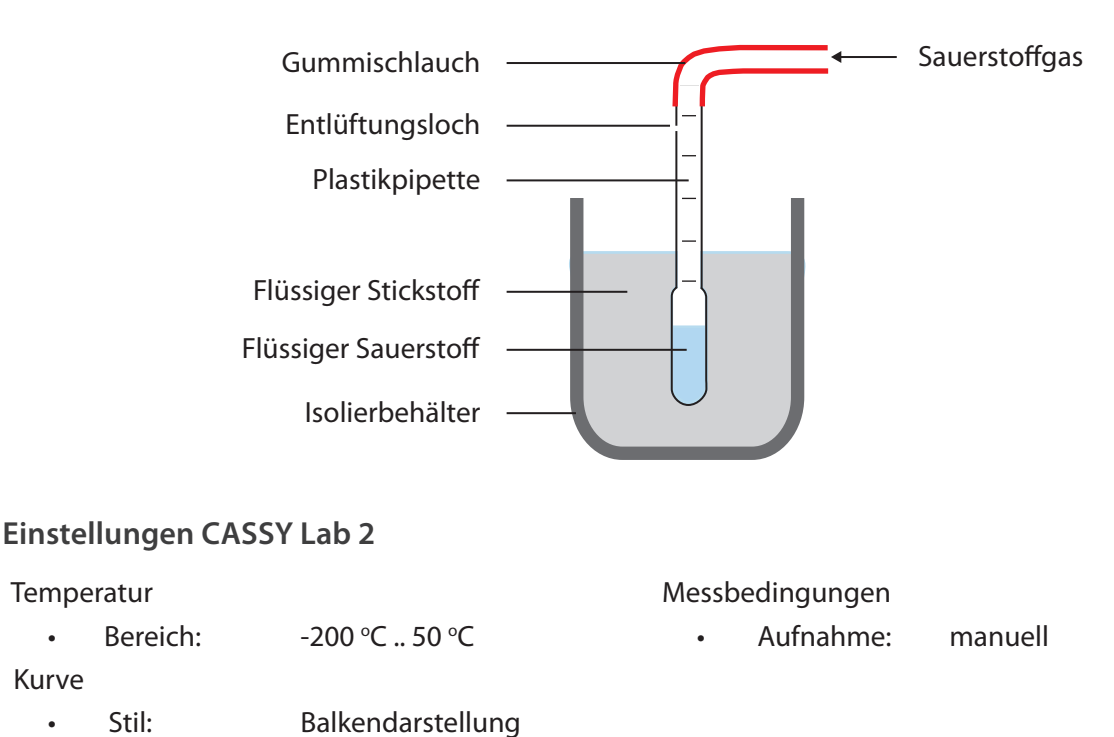

#### **Messung der Temperatur**

zu messen, wird die Pipette aus dem Stickstoff genommen, der Gummischlauch vorsichtig abgezogen und Zuerst wird die Temperatur des flüssigen Stickstoffs gemessen. Um die Temperatur des flüssigen Sauerstoffs die Pipette senkrecht in ein Stativ eingespannt. Nun kann die Temperatur gemessen werden.

#### **Ergebnis:**

In der Pipette erkennt man den leicht bläulichen Sauerstoff recht gut (Pipette ist nicht klar). Die absoluten Messwerte stimmen nur ungefähr mit den Literaturwerten überein. Der Differenzbetrag entspricht aber dem erwarteten Wert von 13 °C (Differenzmessung mit Alt D im Diagramm). Flüssiger Sauerstoff siedet schon bei - 183 °C und kann daher mit flüssigem Stickstoff (Sdp. - 196 °C) verflüssigt werden.

#### **Zusatzversuch:**

Sauerstoff lässt sich eindeutig über sein Reaktionsverhalten identifizieren. Der flüssige Sauerstoff wird in ein mit flüssigem Stickstoff vorgekühltes Reagenzglas umgeschüttet. Dazu vorsichtig die Pipette mit Kälteschutz an der Spitze fassen und zügig in das Reagenzglas entleeren.

Ein Glimmspan wird in das Reagenzglas gehalten, er entflammt sofort. Lässt man ihn in den flüssigen Sauerstoff fallen, verbrennt er wie ein Raketentriebwerk.

#### **Entsorgung**

Es fällt kein Abfall an.

**Literatur**

www.fachreferent-chemie.de

- 2 - © Martin Schwab

83

**Bei dieser Übung sollt Du zunächst ein Messdiagramm interpretieren und Dein Wissen aus dem Versuch** *Schmelz- und Erstarrungsdiagramm von Zinn* **aus dem Vorjahr anwenden.** 

**In einem zweiten Schritt sollt Ihr den Versuch nachmachen und eine perfekte Kurve hinbekommen.** 

#### **Vorbereitung**

1. Interpretiere folgendes Diagramm, indem Du Dein Vorwissen verwendest. Verwende bei der Beschreibung die Begriffe Schmelz- und Erstarrungsplateau. Bei welcher Temperatur liegt der Schmelzpunkt?

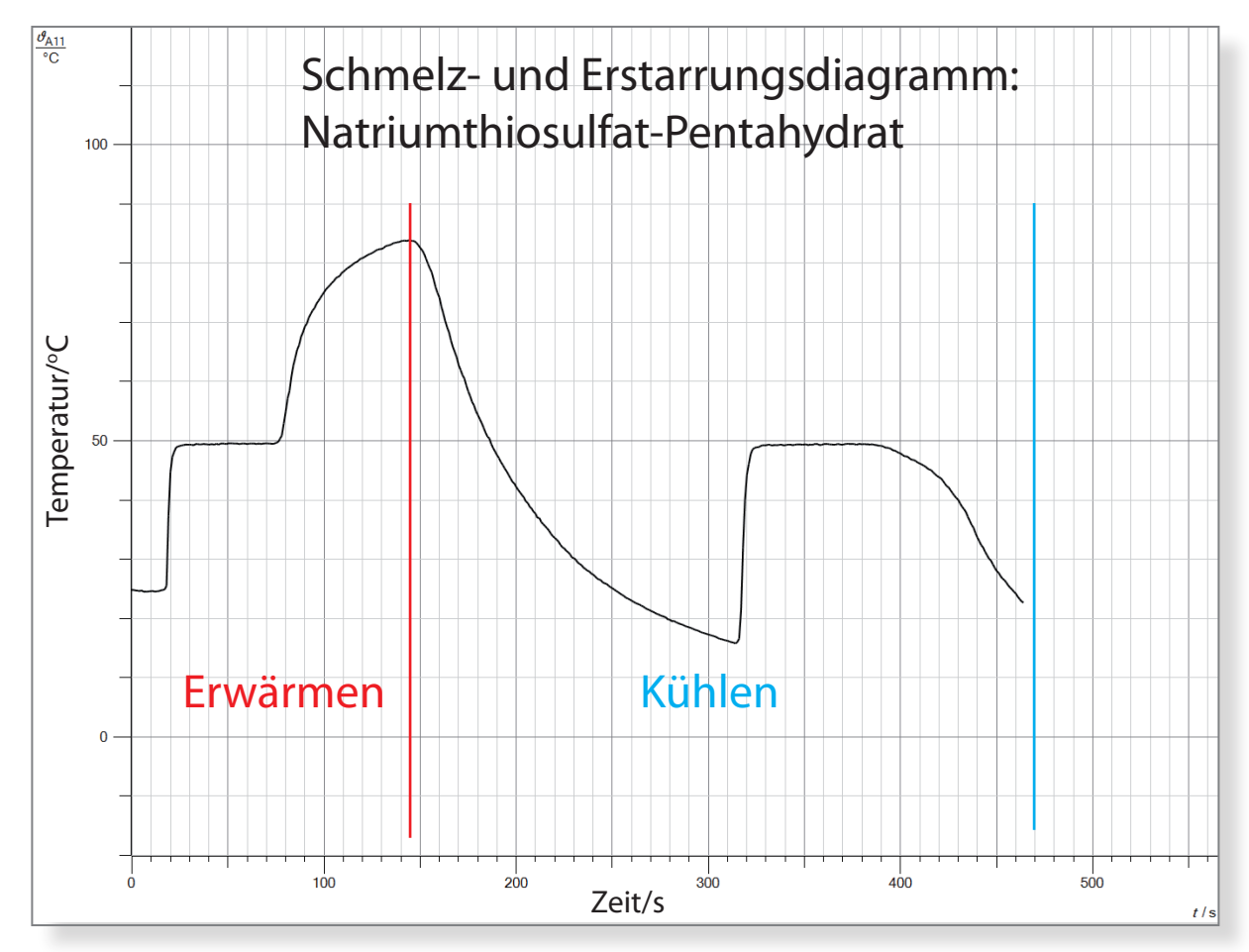

- 2. Schlage einen experimentellen Weg vor, wie im Abschnitt **Erwärmen** die Temperatur so schlagartig steigen kann.
- 3. Im Abschnitt **Kühlen** kannst Du ein Phänomen beobachten, das man als **Unterkühlte Schmelze**  bezeichnet. Versuche aus dem Diagramm herauszufinden was das bedeutet.
- 4. Welches Ereignis löst Deiner Meinung nach den starken Temperaturanstieg im Abschnitt **Kühlen**  aus?

Beantworte die Fragen in Dein Übungsheft und zeige die Antworten Deinem Lehrer. Wenn Du alles richtig beantwortet hast, bekommst Du das Anleitungsblatt mit einigen Tips, damit deine Messkurve ebenfalls so gut oder sogar besser wird.

#### **Gefahren**

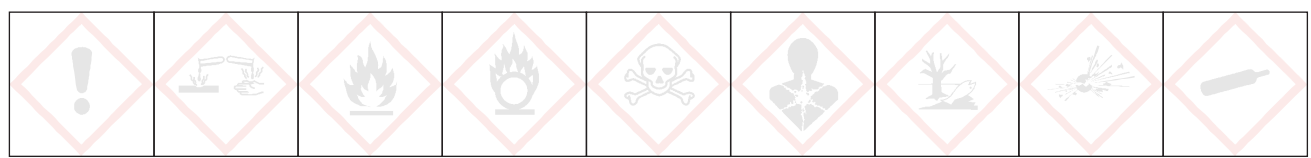

# Schülerübung Schülerübung

#### **Signalwort: - - -**

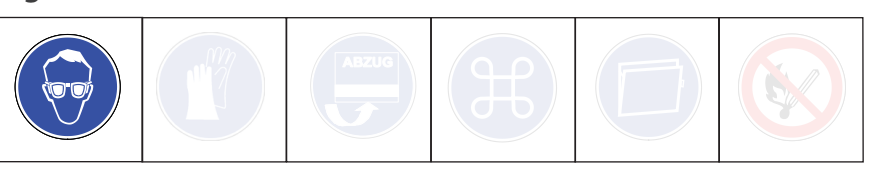

Schutzbrille tragen. Beim Arbeiten mit dem Bunsenbrenner die üblichen Sicherheitsvorkehrungen beachten (lange Haare zusammenbinden, auf Gasgeruch achten). Die üblichen Sicherheitsvorkehrungen beim Umgang mit kochendem Wasser beachten.

#### **Chemikalien**

• Natriumthiosulfat Pentahydrat p. A. (z. B. Roth) **Eiswürfel** 

#### **Materialien**

• Computer mit CASSY-Lab 2 • Pocket CASSY mit USB-Kabel (oder gleichwertiger Wandler der CASSY Familie) • NiCr-Ni-Adapter S, Temperaturfühler • Reagenzglas, Höhe 10 cm, Durchmesser 16 mm • Stativmaterial (Stativ, 2 Klemmen, 2 Muffen) • Becherglas, 250 ml, hohe Form, (für das heiße Wasser) • Becherglas, 250 ml, niedrige Form (für das Eiswasser) • Becherglas, 400 ml, niedrige Form (zum Erhitzen des Wassers) • Dreifuß mit Drahtnetz, Bunsenbrenner • Hot Hand als Hitzeschutz **Spatel** 

#### **Entsorgung**

Um den Temperaturfühler nach dem Versuch wieder aus dem Reagenzglas entnehmen zu können, muss dieses wieder in das Becherglas mit dem heißen Wasser gestellt werden.

Die Lösung kann im Abfluss entsorgt werden.

85

#### **Versuchsaufbau**

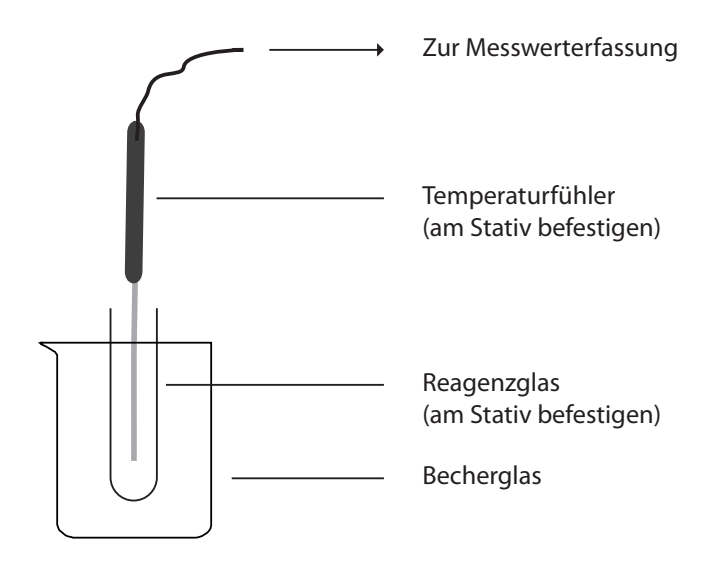

#### **Einstellungen CASSY Lab 2 (bereits voreingestellt)**

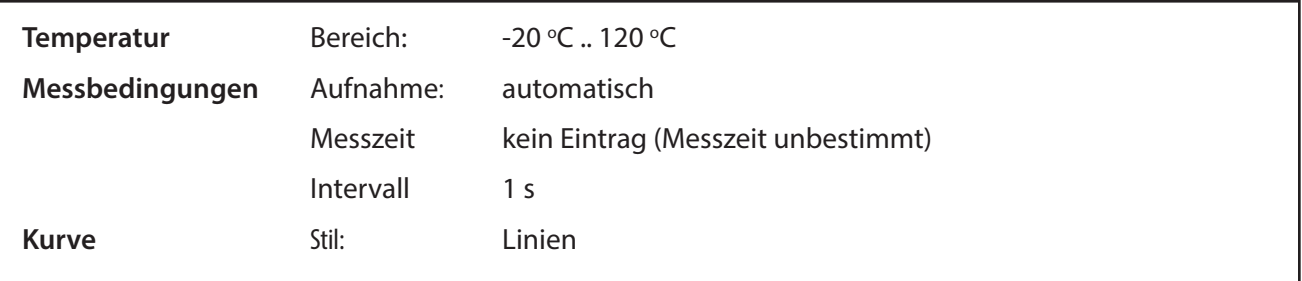

#### **Versuchsdurchführung**

#### Versuchsaufbau

- 1. Baue den Versuch nach der Skizze auf. Becher- und Reagenzglas lässt Du zunächst leer. Das Becherglas soll nicht auf der Stativplattes stehen (der Versuchsaufbau kann dadurch als ganzes hochgehoben werden, um die Bechergläser auszutauschen). Bereite CASSY- Lab 2 vor.
- 2. Achte darauf, dass der Temperaturfühler sich **einen Zentimeter** über dem Reagenzglasboden und **in der Mitte** des Reagenzglases befindet.
- 3. **Zeige jetzt Deinen Versuchsaufbau dem Lehrer.**
- 4. Fülle jetzt das Reagenzglas bis einen Zentimeter unter seinem Rand mit Natriumthiosulfat-Pentahydrat. Benutze dazu den Spatel.

#### Eigentlicher Versuch

- 1. Bereite ein 250 ml Becherglas mit Eiswasser vor (4 5 Eiswürfel in das Wasser geben)
- 2. Bringe im 400 ml Becherglas 300 ml Wasser zum Sieden.
- 3. Starte die Temperaturmessung mit F 9 oder durch klick auf  $\mathbf \Theta$ .
- 4. Gieße das heiße Wasser in das Becherglas bis knapp über die Füllhöhe des Reagenzglases.
- 5. Wenn die Temperatur zwischen 70 und 80 $\degree$ C ist, wechsle das Becherglas mit dem heißen Wasser gegen das Becherglas mit dem Eiswasser aus (Stativ anheben!)
- 6. Wenn die Lösung deutlich unterkühlt ist, hebe das Reagenzglas aus dem Becherglas aus dem Eiswasser und löse die Kristallisation durch einwefen von einigen Kristallen Salz aus.

#### Beobachtungsauftrag

- 1. Wann steigt die Temperatur im Abschnitt *Erwärmen* wieder an?
- 2. Beschreibe den Vorgang, der nach dem Einwerfen der Kristalle in die Unterkühlte Schmelze sich im Reagenzglas beobachten lässt.

#### **Arbeitsauftrag**

Fertige ein Versuchsprotokoll von diesem Versuch in Dein Übungsheft an. Drucke dazu Dein Versuchsdiagramm aus und klebe es in Dein Heft ein. Bei der Auswertung orientiere Dich an dem Beobachtungsauftrag und an folgenden Fragen:

- 1. Wie ist der Versuch im Vergleich zu dem vorgegebenen Diagramm geglückt? Was können Gründe sein, wenn Dein Diagramm anders aussieht.
- 2. Trage in das Diagramm ein, wo das Salz völlig flüssig ist (wenn Du kein "gutes Diagramm" hast, lasse Dir einen Ausdruck des Anleitungsdiagramms geben).

Wenn Du genügend Zeit hast, wiederhole den Versuch und prüfe, wie weit man die Schmelze unterkühlen kann.

#### **Alles Verstanden?**

Das Phänomen der unterkühlten Schmelze findet seine Anwednung im Handwärmer. Sicher hast Du schon einmal einen Handwärmer verwendet, sie gibt es in verschiedenen Formen und Größen im Handel zu kaufen gibt.

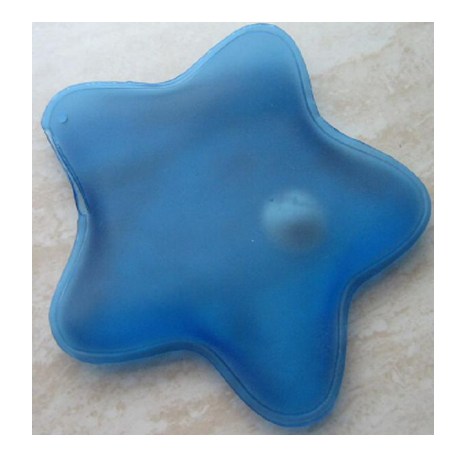

- 1. Kannst Du jetzt erklären, wie die Handwärmer funktionieren (das runde Teil in der Mitte ist ein Stück Blech, das durch Knicken die Kristallistation auslöst) und wie sie wieder "aufgeladen" werden.
- 2. Wie bereits erklärt, löst das Knicken des Metallplättchens die Kristallisation aus. Allerdings lässt sich, wenn der Inhalt des Handwärmers flüssig ist, nicht zu jedem Zeitpunkt im Zyklus des Erwämens und Abkühlens die Kristallisation auslösen. Zeiche den Bereich, wo Klicken keine Kristallistaion auslöst, im Diagramm ein und begründe.

## Waage anpassen

**Eine digitale Waage mit Datenausgang soll an CASSY Lab 2 angepasst werden. Durch Cassy-Lab 2 wird der Computer zur Großanzeige des Waagendisplays. Die Wägedaten können zudem gespeichert oder über den Rechner weiterverarbeitet werden. An CASSY Lab 2 können soviel Waagen angeschlossen werden, wie Schnittstellen am Computer vorhanden sind.** 

87

#### **Hintergrund**

Waagenhersteller benutzen auch weiterhin die serielle Schnittstelle als Datenschnittstelle. Wenn der Computer über keine serielle Schnittstelle verfügt, muss ein Adapter Seriell auf USB verwendet werden. Waagen mit USB-Anschluss haben diesen Adapter bereits integriert. Die Nutzung von seriellen Geräten an CASSY-Lab 2 kann ohne Lizenz erfolgen. Unter CASSY Lab 1 konnte nur eine Waage angeschlossen werden.

#### **Materialien**

Waage mit serieller Schnittstelle (RS 232), z. B. Denver PK601 oder Denver MAXX RS-232-Schnittstellenkabel Computer mit serieller Schnittstelle alternativ Adapter Seriell auf USB CASSY-Lab 2

#### **Vorbereitung der Waage**

Die unten aufgeführten Schnittstellenparameter sind unter CASSY-Lab 2 für den 7E1 oder 7O1 Modus eingestellt, Baudrate 2400.

Um sich im Waagenmenü zurechtzufinden, muss die Bedienungsanleitung der Waage zu Rate gezogen werden. Im Waagenmenü müssen folgende Schnittstellenparameter eingestellt werden:

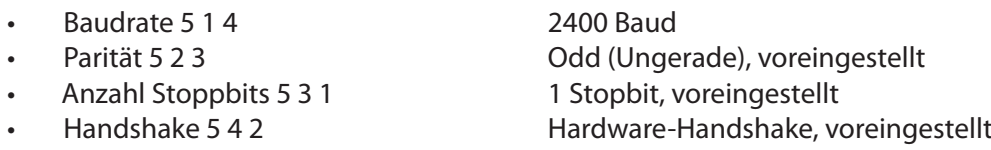

Bei Denver-Waagen muss nur die Baudrate auf 2400 verändert werden.

Damit eine Anzeige der Masse in Cassy-Lab 2 erfolgt, muss in der Parametereinstellung der Schnittstelle das Drucken eingerichtet werden: Dadurch sendet die Waage ständig die Daten an den Computer.

• Drucken manuell/automatisch 6 1 3 Automatisch ohne Stillstand

#### **Verwendung der Waage mit CASSY Lab 2**

Zunächst wird die Waage über die serielle Schnittstelle oder über den Adapter an den Computer angeschlossen. Wie gewohnt wird CASSY Lab 2 aufgerufen.

Das Fenster CASSY-Module  $\therefore$  das bei angeschlossenen CASSY-Wandlern automatisch aufgeht, wird nicht angezeigt, da eine Waage nicht zur CASSY-Familie gezählt wird.

Nun wird das Fenster *Einstellungen* **bei aufgerufen und unter Anderes Gerät verwenden: "Waage" angeklickt.** Sofort öffnet sich ein Fenster mit den Einstellungsparametern für die Schnittstelle der Waage.

Falls ein CASSY-Modul angeschlossen ist, muss man zuerst unter *Einstellungen* auf *CASSYs und andere Geräte* klicken, damit das Fenster *Anderes Gerät verwenden* erscheint.

Ebenso verfährt man, wenn eine zweite Waage anschlossen werden soll. Unter *Einstellungen* wieder auf *CASSYs und andere Geräte* klicken, und unter *Anderes Gerät verwenden* "Waage" anklicken.

### Waage anpassen

Das Einstellungsfenster zeigt den Anschluss einer Waage mit serieller Schnittstelle und einem Adapter von Seriell auf USB. Es werden mehrere Schnittstellen angeboten, welche der Schnittstellen (in diesem Bsp. COM1 und COM5) die Richtige ist, muss ausprobiert werden.

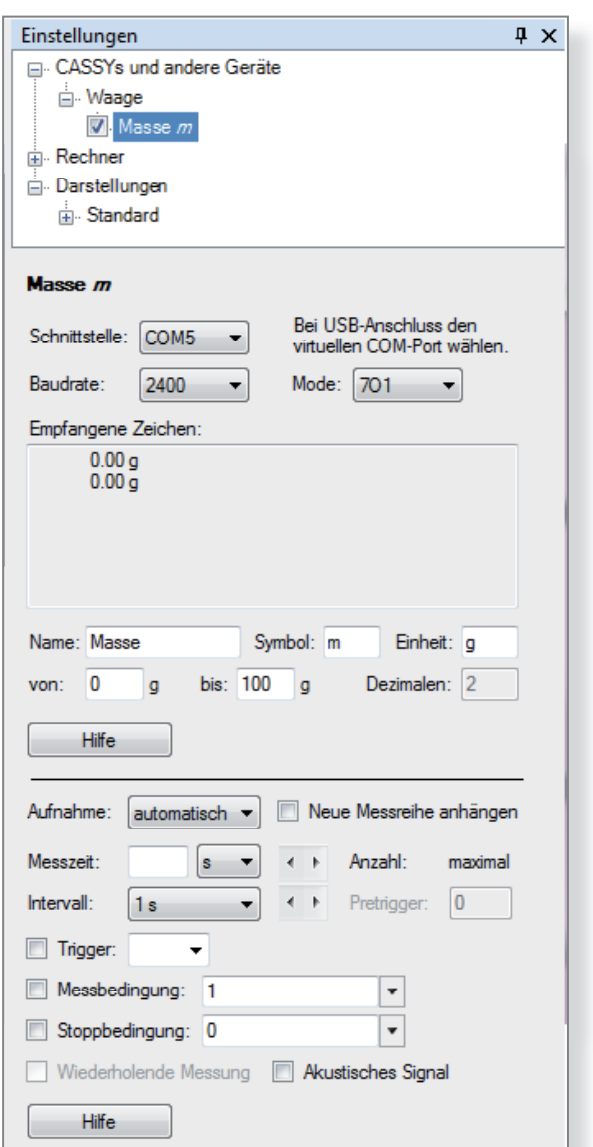

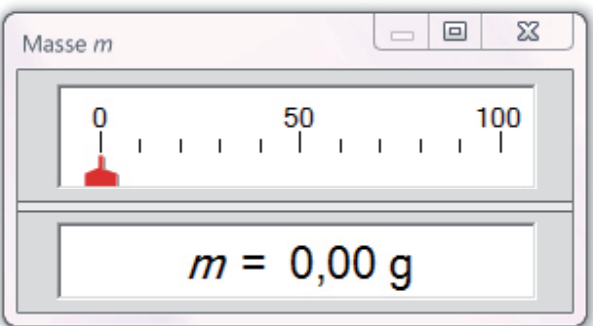

Stimmen die Schnittstellenparameter von Programm und Waage überein, und ist die richtige Schnittstelle ausgewählt, wird unter *Empfangene Zeichen* die Displayanzeige der Waage übermittelt.

Je nach Genauigkeit der Waage wird bei den Dezimalen 2 (0,01 g), 1 (0,1 g) oder andere Ziffern automatisch angegeben. Die Dezimalen können an dieser Stelle nicht geändert werden. Eine Verringerung der Genauigkeit ist über den Rechner möglich. Name und Symbol für die CASSY-Lab 2 -Anzeige können beliebig verändert werden, um z. B. mehrere Waagen unterscheiden zu können (m 1, m 2).

In der Menüleiste kann jetzt das Symbol m für Masse angeklickt werden. Die Waage kann jetzt wie jedes andere Messgerät der CASSY - Familie verwendet werden.

#### **Literatur**

LD-Didactic: CASSY Lab 2 Handbuch, S. 71, http://www.ld-didactic.de/software/524221de.pdf

88

## Zähl- oder Molwaage

**Mit Hilfe einer Waage, die am Computer angeschlossen ist, sollen Stückzahlen bestimmt wer**den. Dies erfolgt zuerst mit Legosteinen, dann mit Teilchen. Die Waage kann somit die Stoff**menge ermitteln.** 

#### **Hintergrund**

Moderne Waagen besitzen eine Zählfunktion. Über das Waagenmenü wird diese Funktion aufgerufen. Bevor gezählt werden kann, muss ein Referenzgewicht angegeben werden. Mit CASSY Lab 2 wird jede Waage zur Zählwaage. Das Programm rechnet über eine Formel aus der Masse der Probe die Stückzahl z.B. von gleichartigen Legosteinen aus, wenn das Gewicht eines Legosteins bekannt ist.

Genauso kann die Waage als Molwaage (Lit. 1) eingesetzt werden, wenn als Referenzgewicht das Molekulargewicht (Molare Masse) einer Substanz angegeben wird. Die Waage zeigt zwar weiterhin die Masse der Substanz auf der Waagschale an, CASSY Lab 2 rechnet aber über eine Formel die Stoffmenge (Anzahl Mol) aus, also eine Teilchenzahl.

#### **Materialien**

- Waage mit serieller Schnittstelle (RS 232), z. B. Denver PK601 oder Denver MAXX
- RS-232-Schnittstellenkabel
- Computer mit serieller Schnittstelle alternativ Adapter Seriell auf USB
- CASSY-Lab 2 (keine Lizenz nötig)
- Lego- oder Duplosteine, bzw. Substanzproben, z.B. Aluminium, Eisen, Kochsalz, Zucker

#### **Einrichten der Zählwaage**

Die Waage wird an den Computer angeschlossen und unter CASSY Lab 2 als serielles Gerät eingerichtet. Details findet man in der Anleitung Waage einrichten (CASSY Grundlagen, Lit. 2). Dadurch steht die Masse m als Variable zur Verfügung und kann in Formeln verwendet werden.

Das Programm CASSY Lab 2 muss die Stückzahl n berechnen. Dies erfolgt durch die Formel

 $n = \frac{m}{M}$ *M m = Masse aller Legosteine n = Stückzahl M = Masse eines Legosteins*

M stellt die Masse eines Legosteins dar und wird als Referenzgröße als fester Wert in die Formel eingetragen. Dadurch kann man immer nur für eine bestimmte Legosteingröße die Stückzahl berechnen. (Es ist auch möglich, die Referenzgröße über eine zweite Waage einzugeben, siehe Zähl- oder Molwaage mit Referenz, Lit 3).

Durch das Anschließen der Waage ist das Fenster *Einstellungen* **bereits geöffnet. Im CASSY-Struktur**baum wird auf Rechner (Strukturbaum Rechner öffnet sich) und dann auf Formel geklickt:

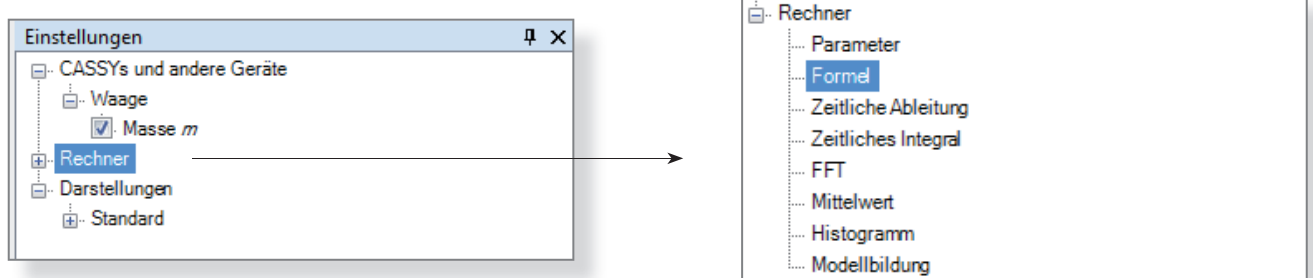

Jetzt kann man durch Klick auf Neu eine neue Formel eingeben .

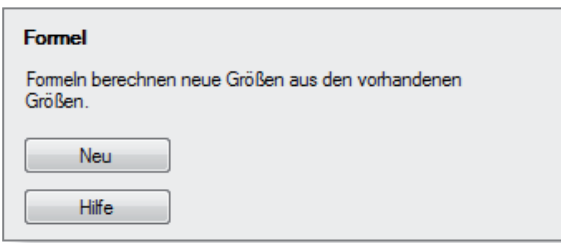

90

Das Fenster, das sich nun öffnet, wird, wie in der Abb. gezeigt, ausgefüllt. Als Referenzwert M wurde die Masse eines Legosteines mit 12,4 g eingegeben.

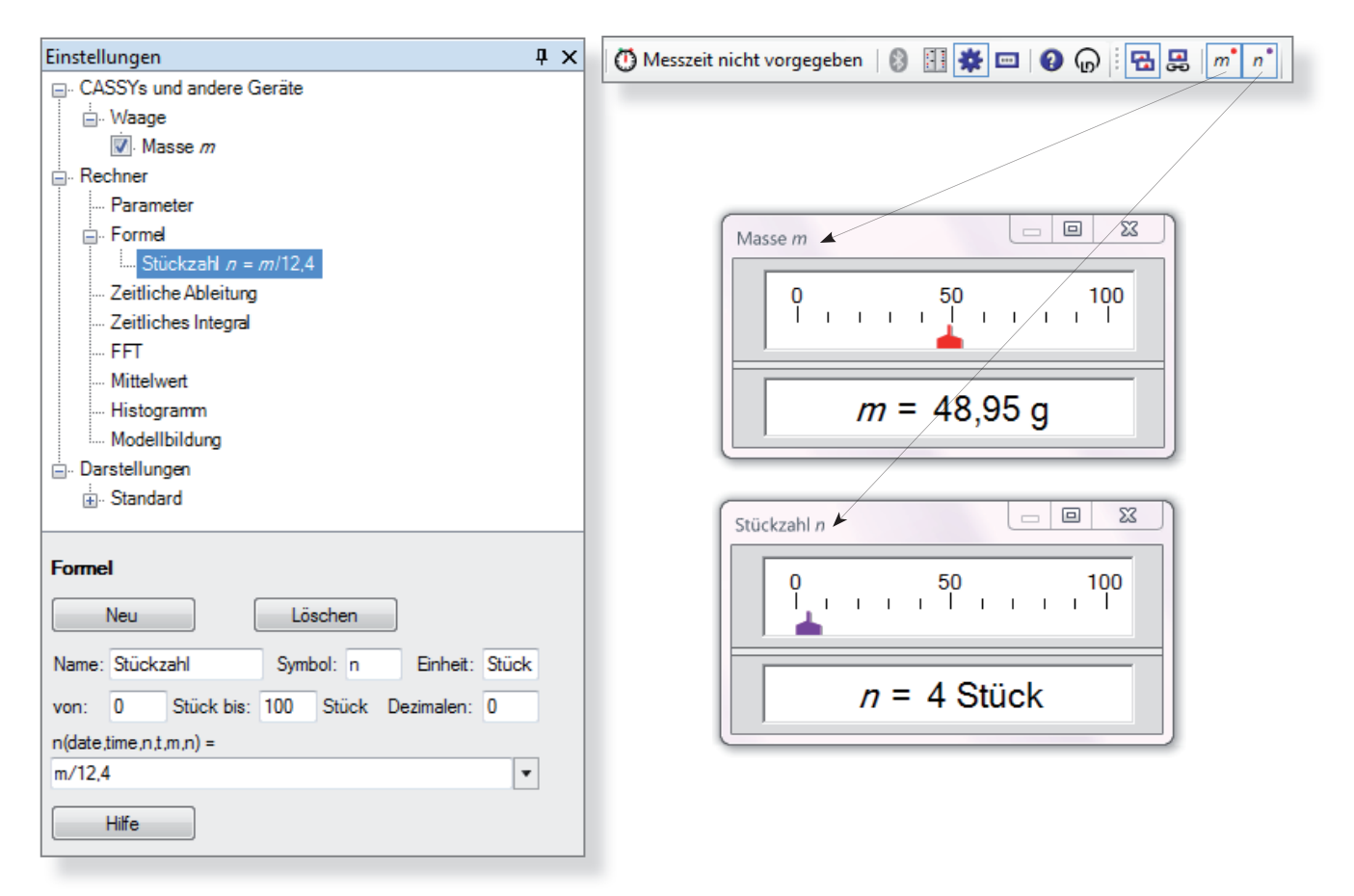

#### **Einrichten der Molwaage**

Trägt man als Referenzgewicht die Molare Masse M eines Stoffes ein, wird die Stoffmenge n ausgerechnet:

$$
n = \frac{m}{M}
$$
  
n = Most  
m = Masse  
M = Molare Masse

#### **Literatur**

(1) Domke, B.: CEC, Computergestütztes Experimentieren im Chemieunterricht. Klett, Stuttgart,1990

(2) LD-Didactic: CASSY Lab 2 Handbuch, S. 71, http://www.ld-didactic.de/software/524221de.pdf

(3) http://www.fachreferent-chemie.de/wp-content/uploads/Z%C3%A4hl\_Molwaage\_Referenz1.pdf